# **resultsZone – Post Result Service**

Published: June 2006

#### **Abstract**

The resultsZone system is a web based application for capturing and publishing sports events and results information through the web.

The system was designed from the outset as a web based application, this means you can view and post results to it from any computer anywhere in the world that is running a web browser. It does not require any software to be installed on the computer you are using, reducing installation headaches and guaranteeing that every time you visit the site you are running the very latest software.

The system uses the latest web technologies ensuring that information can be viewed with a variety of computer platforms and web browsers.

This document provides information on how to use the resultsZone "Post Result" service.

# **Overview**

The "Post Result" service allows you to post a result against a fixture or amend an existing result that has already been posted.

Before you can post a result against a fixture you must have logged on to the system. Select login from the administration menu and enter the username and password supplied to you by the league administrator.

After successfully logging in the "Post Result" menu option will be available from the administration menu. If the option is not listed, you have not been granted access.

# **Posting a Result**

# **Select Team**

Select the PostResult option and you will be presented with the team selection page. The teams listed on this page will depend on the access permissions you have been granted.

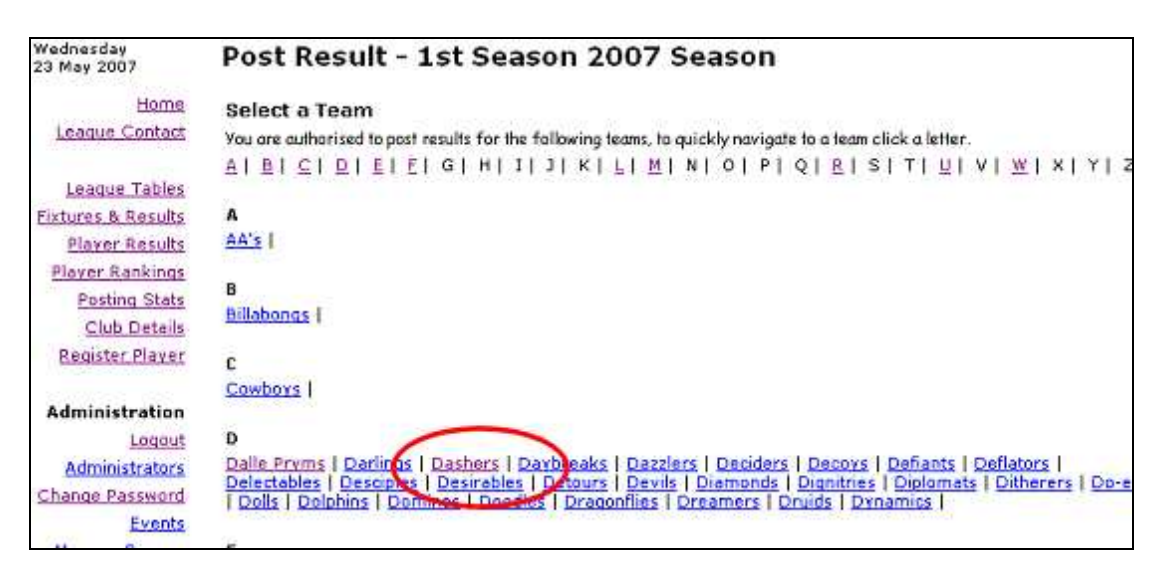

Click on a team name to view the fixtures associated with this team.

# **Select Fixture**

Having selected a team you will be presented with the select fixture page. To post or amend a result click on the "card" icon displayed to the right of each listed fixture.

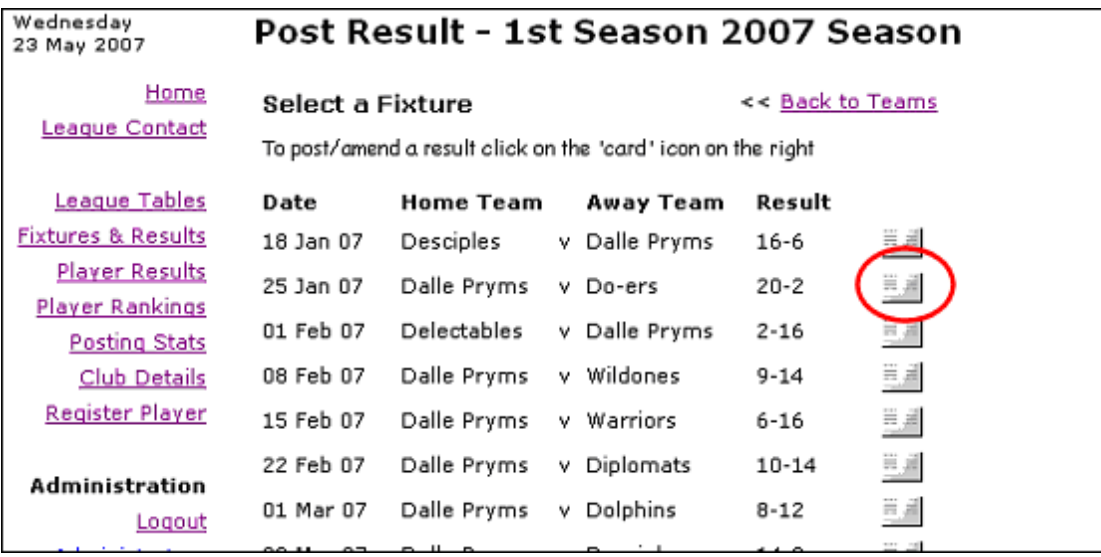

# **Post Result**

A typical result posting is shown below:

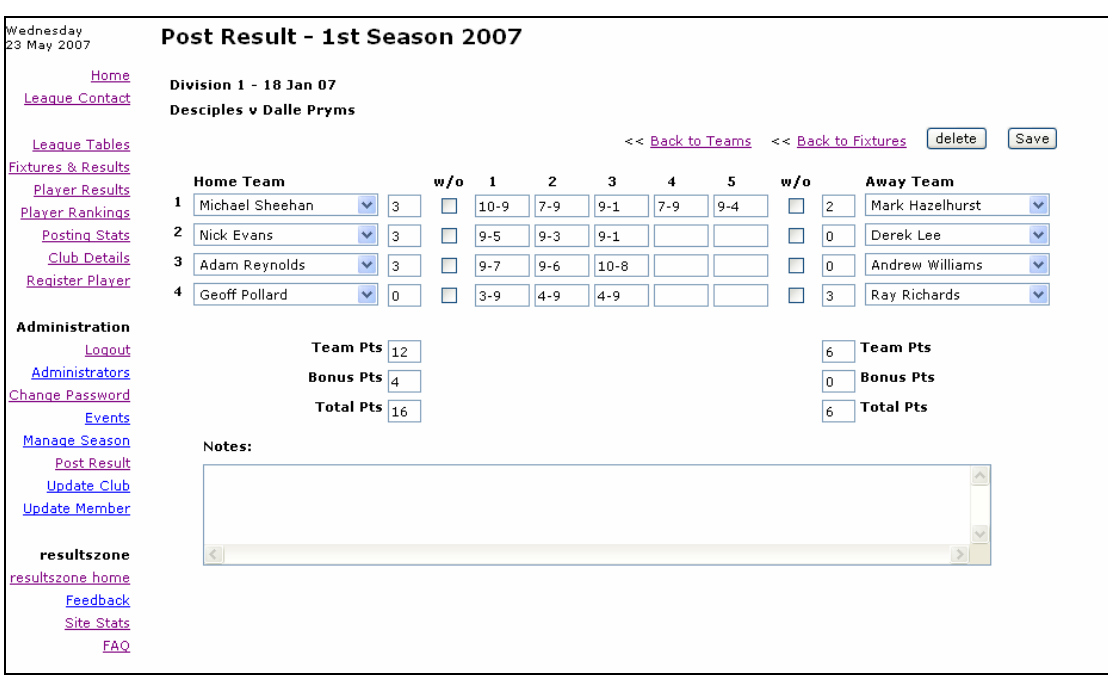

### **Player Names**

For each rubber select the player from the Home/Away player list. The list contains the names of ALL the players currently registered with associated club. If a player does not exist in this list they probably have not been registered on the system or they may not have been transferred from a previous club.

You should always enter the player names unless a team did not field a player in which case it should be left blank.

#### **Home Games Won / Away Games Won**

Enter the games won by each player. This constitutes the final score for a rubber displayed in a players results.

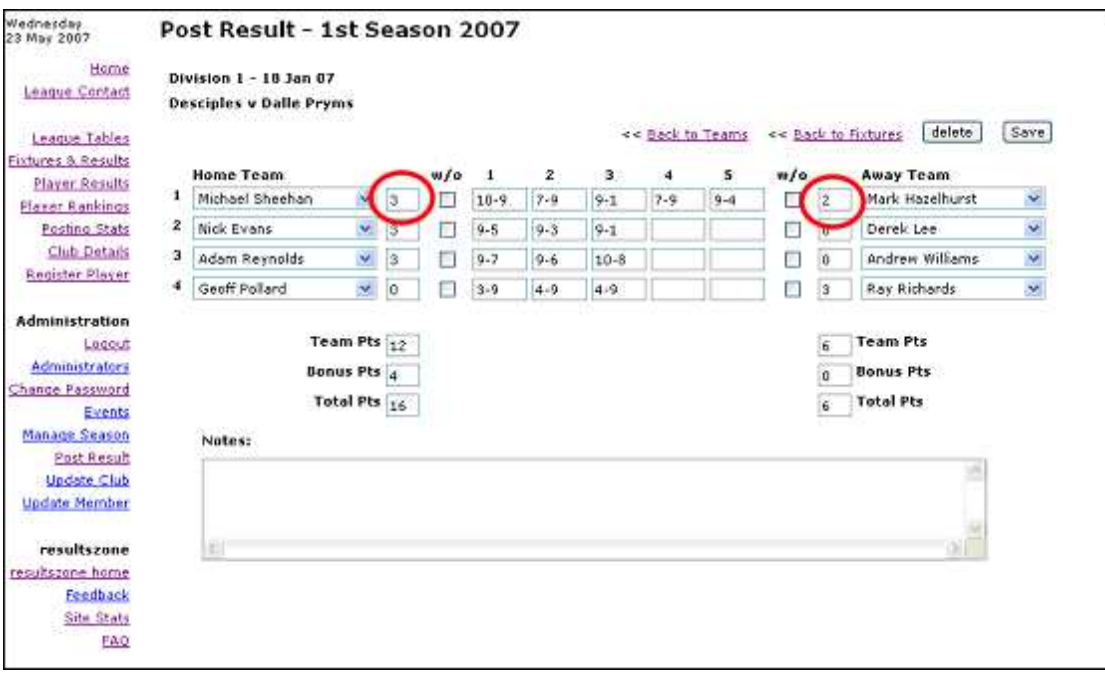

Additionally the values entered in these fields contribute to the for/against totals in the league tables. You must always enter a value in these fields.

### **Walkover (w/o)**

In the event a player is not fielded you should mark the rubber as a walkover to the appropriate player. Results declared as a walkover will not be included in the player rankings.

# **Game Scores**

Enter the individual game scores e.g. "9-7". If a player is not fielded you should leave the game scores blank and rather than entering dummy scores e.g. 9-0,9-0,9-0 as this will distort the player rankings.

# **Points Allocation (Team Pts, Bonus Pts, Total Pts)**

After entering a match result i.e. the actual events that take place when the fixture was played, you should apply your own league rules and determine the "points allocation".

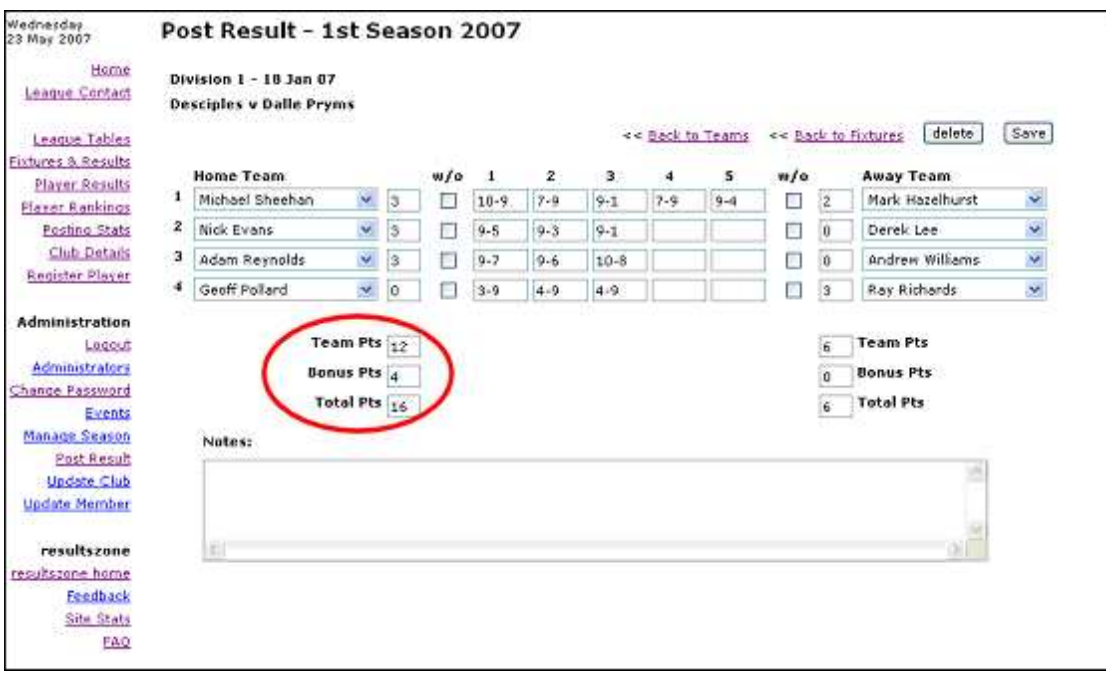

In order to provide greater flexibility when posting and amending results the system does not calculate these values any more and you must enter the appropriate team, bonus and total points in accordance with your leagues rules.

### Note

If anything unusual happened when the match was played you can enter notes which are displayed on the fixture enquiry pages.

# **Saving the result**

Once all the result details have been entered click the save button, if all the information is valid the result will be committed to the database and league tables and player rankings will be adjusted.

In the event of an error a message will be displayed on the page, see below:

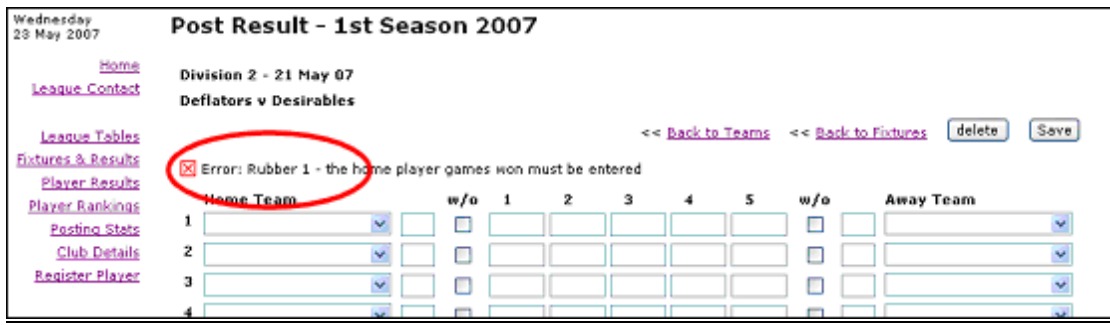

Once the data has been corrected, the result can be saved by clicking the save button again.

# **Deleting a result**

You can delete the entire result associated with a fixture by clicking on the Delete button and confirming the warning message.

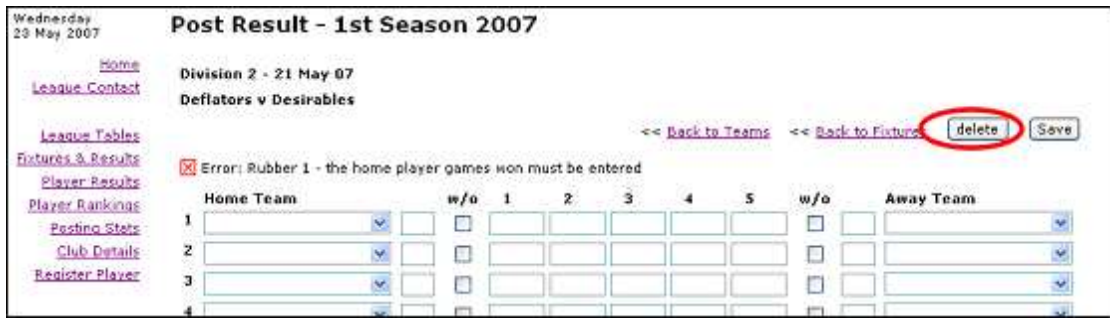

# **Non-Standard Results**

The following are guidelines on how to post non standard results:

### A team fails to field a player

If the player that should have played is known, enter is name otherwise leave it blank. Mark the rubber as a walkover and allocate zero in the "games won" field, the appropriate number of "games won" should be awarded to the other player. Do not complete the individual game scores, it is tempting to record this as 9-0,9-0,9-0 but this gives an artificial ranking for both players. Adjust the points allocation as appropriate and enter an appropriate note in the notes field.

#### Both team fail to field a player for the same rubber

If the players that should have played are known enter their names. Enter zero points in the "games won" field for both players. Adjust the points allocation as appropriate and enter an appropriate note in the notes field. Adjust the points allocation as appropriate and enter an appropriate note in the notes field.

#### A match is never played

In this situation a null result should be posted awarding both teams zero points. This will ensure the league tables are consistent with respect to the games played by all teams in a division. Set the points allocation to zero and enter an appropriate note in the notes field.

### A player does not complete the rubber

This may happen following injury or a dispute. As the rubber was started but a player failed to continue for whatever reason, they forfeit the remaining games and the match. The "game scores" and "games won" should be set accordingly and it is suggested that an appropriate note be recorded in the notes field.

#### The rubbers are played over several days

It not possible to post a partial result, for example where some rubbers are not all played on the same day. You most hold back the result until the full details are available.